#### メディアアートシンポジウム2010

#### フィジカルコンピューティングワークショップ

2010年12月25日10:30~17:00/静岡文化芸術大学

小林 茂(岐阜県立国際情報科学芸術アカデミー[IAMAS]准教授)

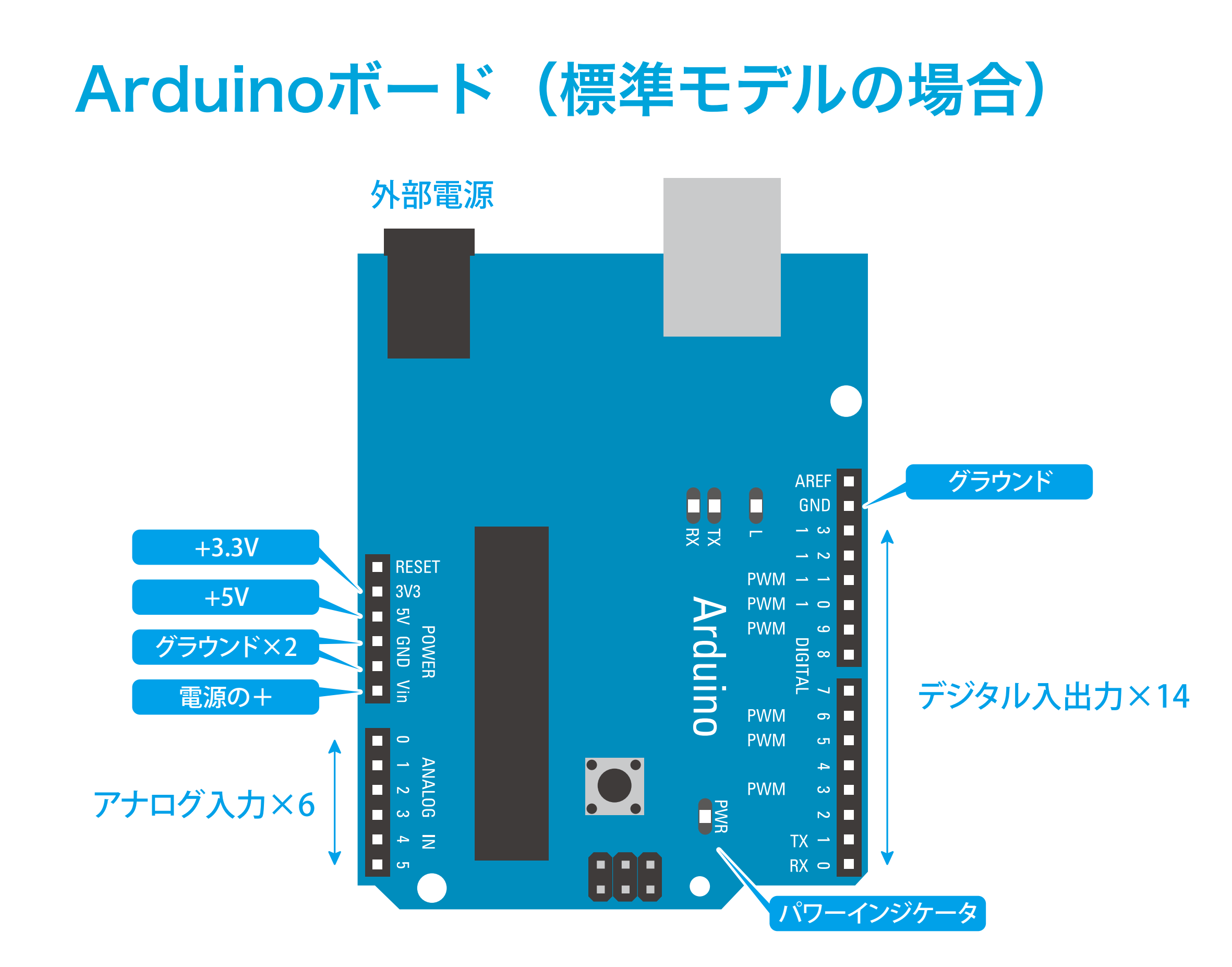

#### 2010年12月19日日曜日

# Arduino IDE

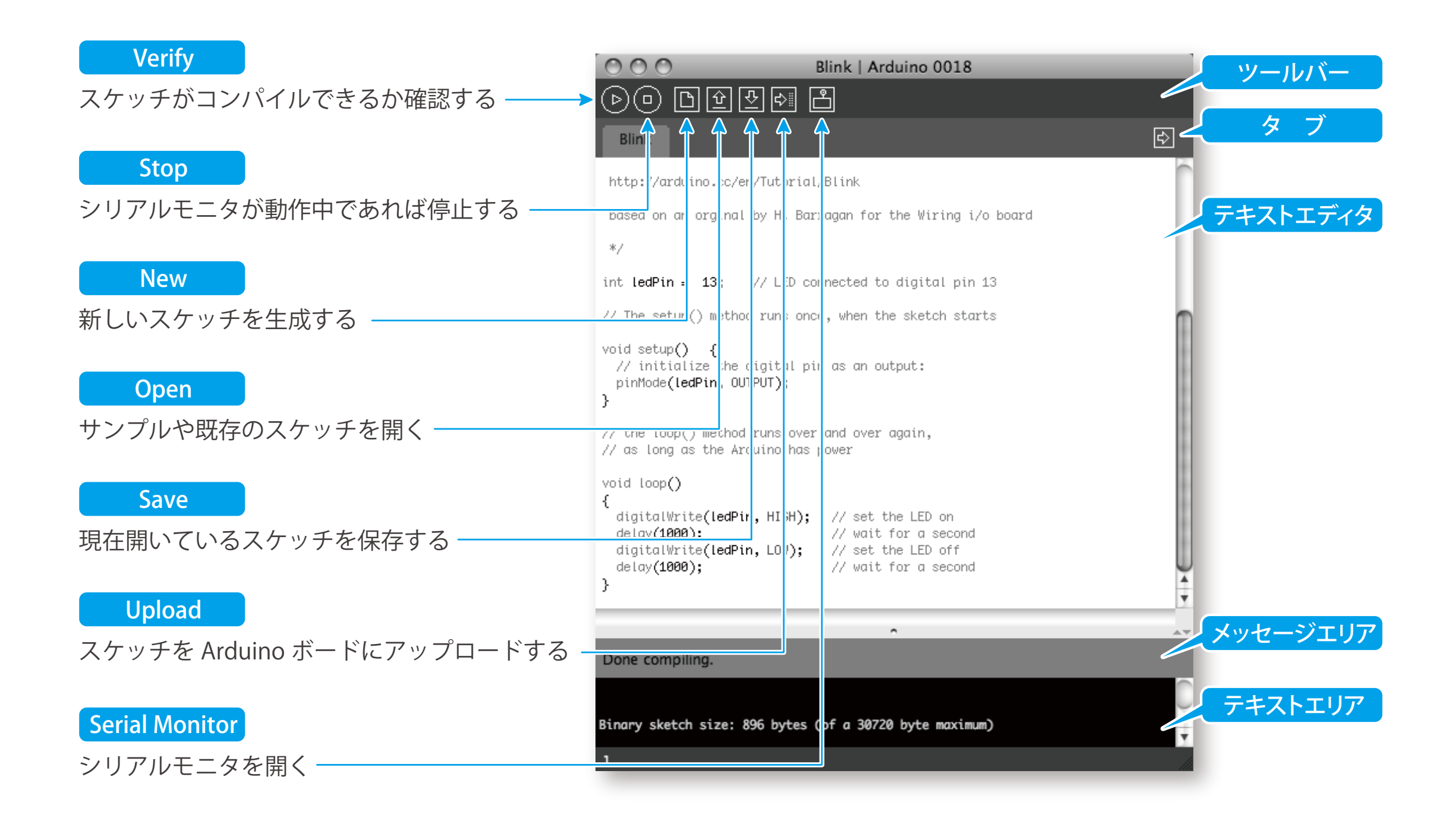

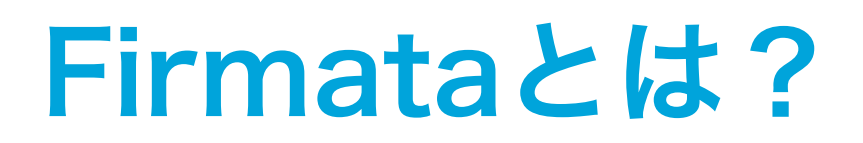

- 1. Arduino IDEを起動
- 2. Tools→Boardで Arduino Duemilanove or Nano w/ Atmega328を選択
- 3. Tools→Serial Portで/dev/tty/usbserialで始まる名前の ポートを選択
- 4. File→Examples→Firmata→StandardFirmataを開く
- 5. Uploadボタンでアップロード

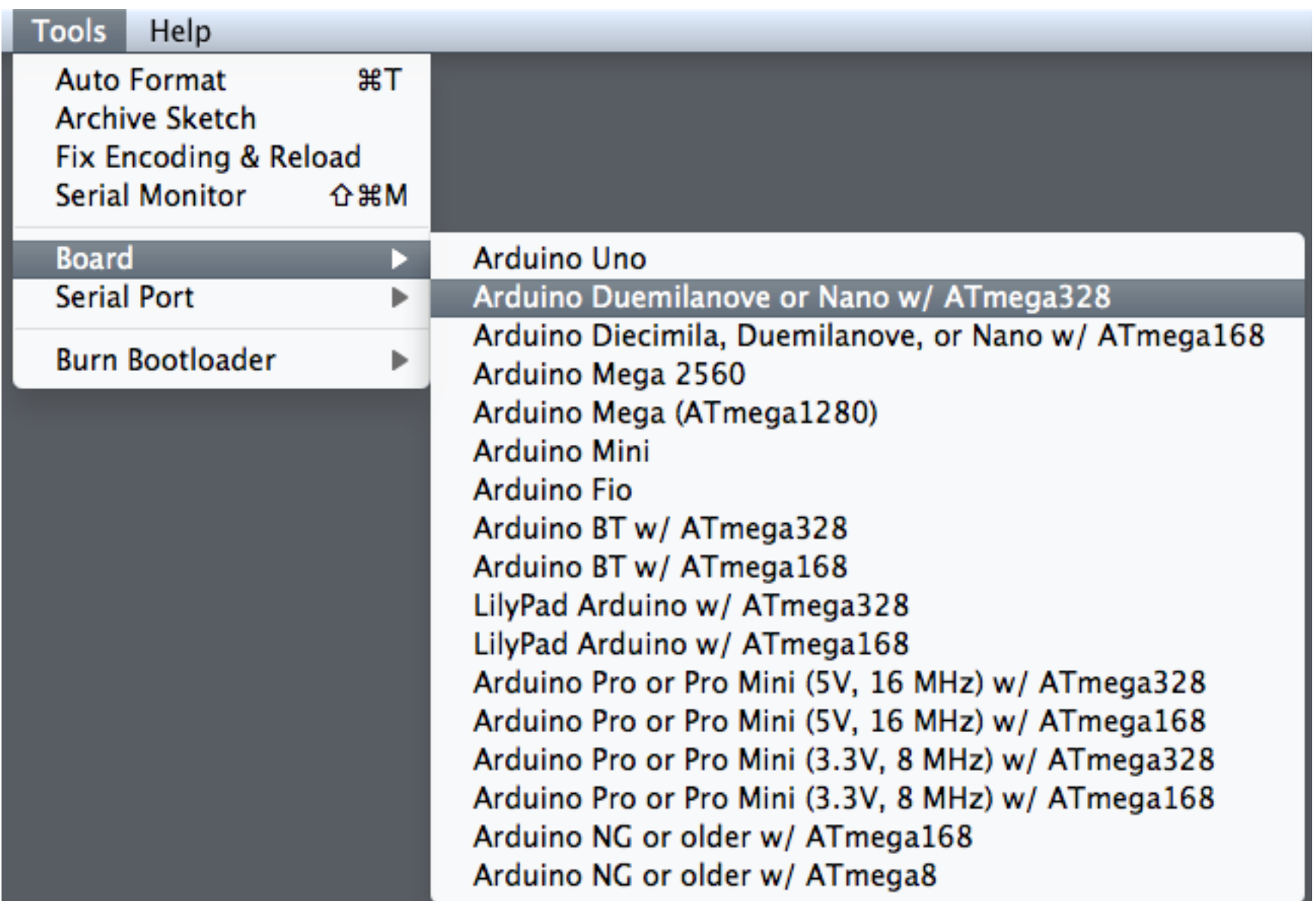

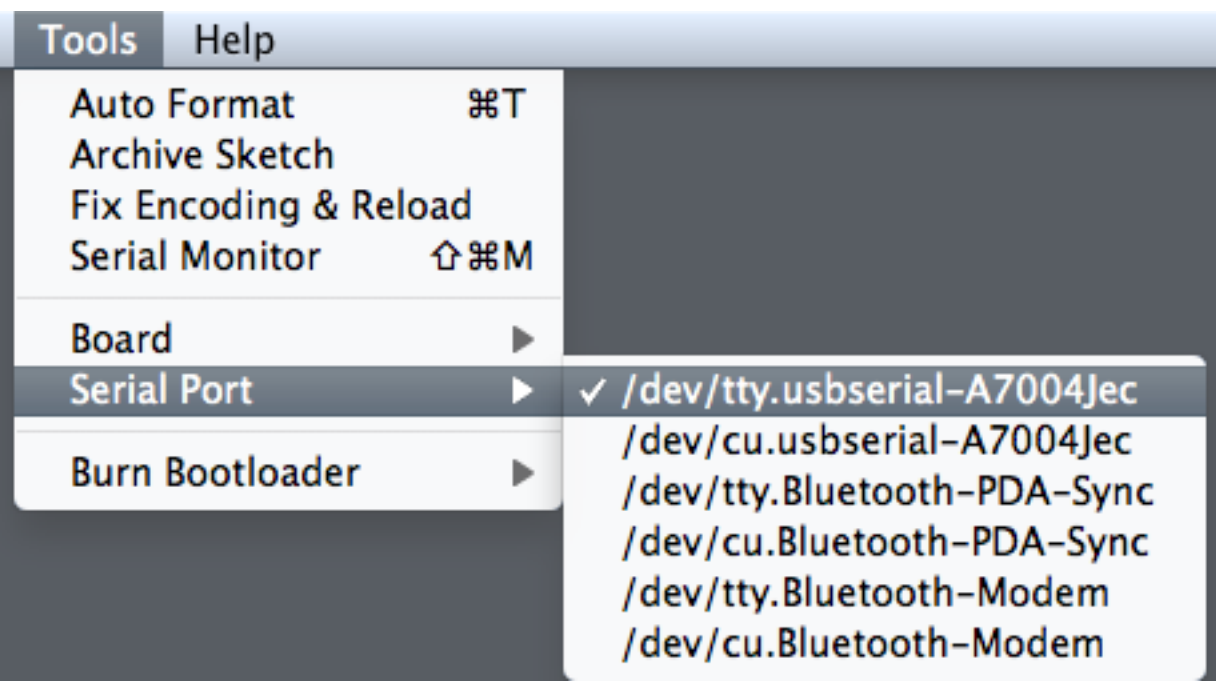

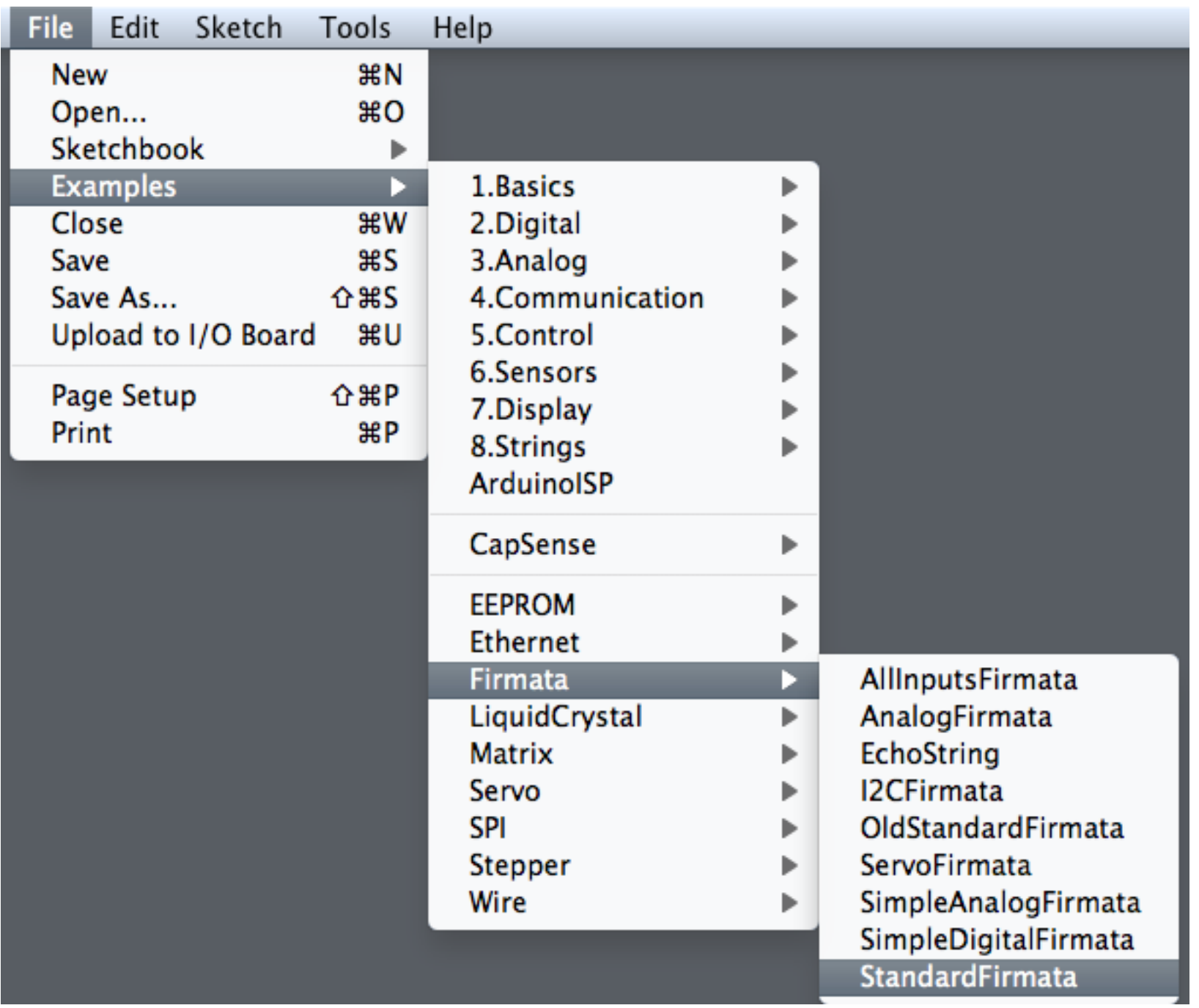

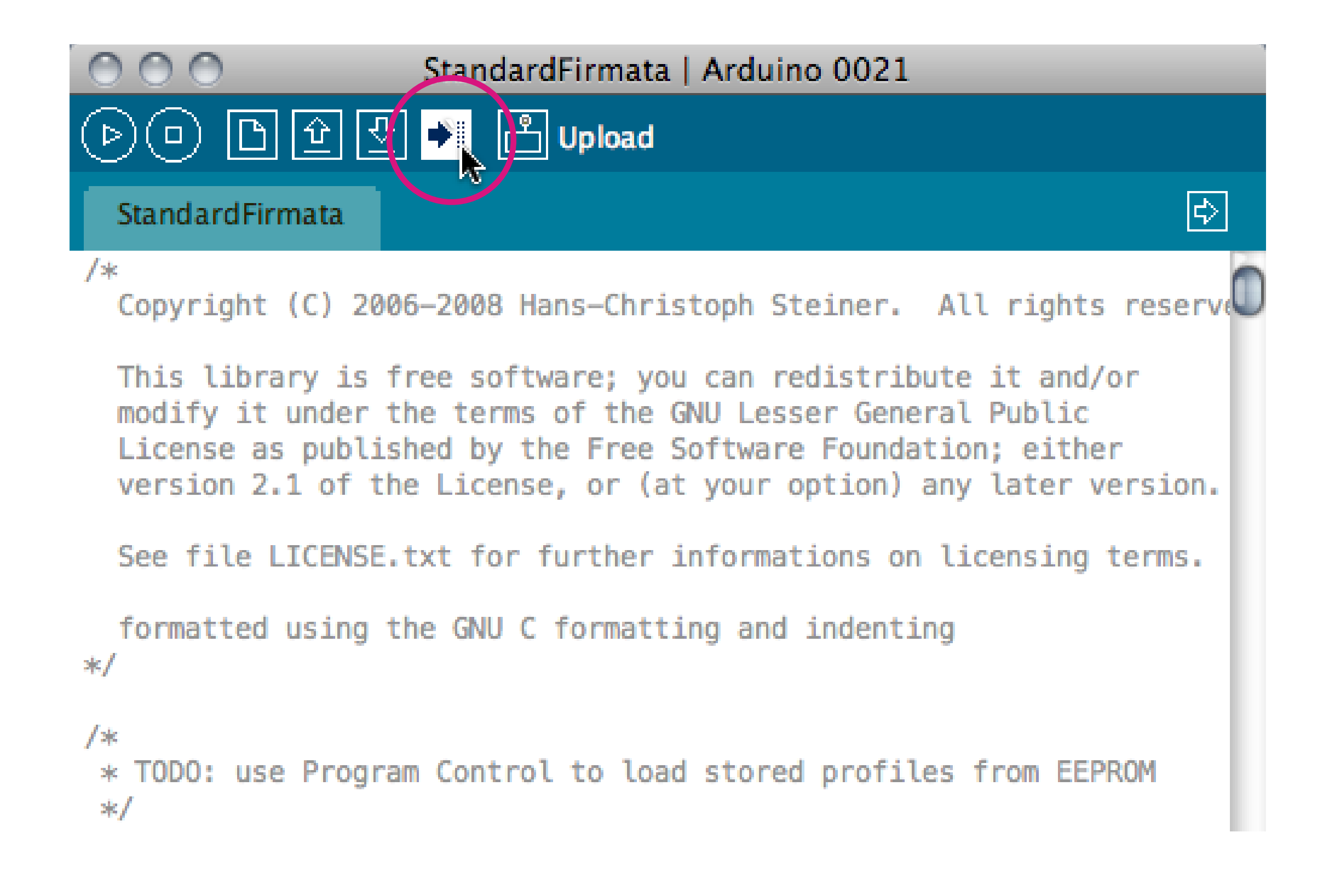

#### Maxuinoのセットアップ

- 1. 次のページからMaxuino v.009をダウンロード <http://www.maxuino.org/?p=58>
- 2. [次のページからOSC-route \(OSX-M](http://www.maxuino.org/?p=58)achO)をダウンロード <http://cnmat.berkeley.edu/downloads>
- 3. [デスクトップに下図のように配置してMax](http://cnmat.berkeley.edu/downloads)からパスを通す Options→File Preferences...で+ボタン
- 4. maxuino.help.maxpatをMaxから開く

#### Maxuinoのセットアップ

![](_page_10_Picture_18.jpeg)

![](_page_10_Picture_2.jpeg)

![](_page_10_Picture_19.jpeg)

### Firmata × Maxuinoの動作確認

- 1. maxuino-guiをダブルクリックして開く
- 2. Select Serial PortでArduino IDEで選択したのと 同じポートを選択する
- 3. Select HardwareでArduino Duemilanoveを選択
- 4. Analog Pinsで0番をONに →センサの状態に応じてAnalog 0のスライダが動くか?
- 5. Digital Pinsで13番のモードをoutに →outボタンのオン/オフでボード上のLEDが点滅するか?

## Firmata × Maxuinoの動作確認

![](_page_12_Picture_16.jpeg)

## Firmata × Maxuinoの動作確認

![](_page_13_Figure_1.jpeg)